## Clarkson Entrepreneurship Training (CET) Micro-credential Courses

By the Shipley Center for Innovation at Clarkson University

## **Self-Enrollment Process**

**Step 1:** Go to Clarkson's microcredential registration webpage for Entrepreneurship Training: <a href="learn.clarkson.edu">learn.clarkson.edu</a>

**Step 2:** Register for an account by clicking "New / Create an Account" and entering your information. (see screenshots below).

1.

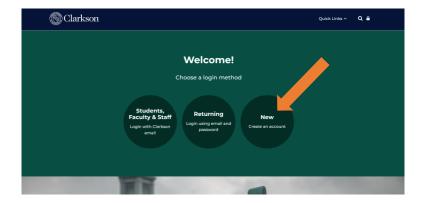

2.

| Username ()                                             |                                                                |
|---------------------------------------------------------|----------------------------------------------------------------|
| The password must have a case letter(s), at least 1 upp | at least 12 characters, at least 1 lower<br>per case letter(s) |
| Password ()                                             |                                                                |
| Email address ()                                        |                                                                |
| Email (again) 🕕                                         |                                                                |
| First name ()                                           |                                                                |
| Last name ()                                            |                                                                |
| City/town                                               |                                                                |
| Country                                                 |                                                                |
| Select a country                                        | <b>\$</b>                                                      |
| Security question @                                     |                                                                |
| I'm not a robot                                         | reCAPTCHA<br>Prisacy - Terms                                   |

3.

**Step 3:** Check your email for a confirmation of your account creation. Once you receive this, click this link to self-enroll: learn.clarkson.edu/course/view.php?id=109